## 如何备份iMC的后台数据库文件

在维护iMC系统时,需要对iMC服务器的后台数据库进行自动或手工的备份。操作方法 非常简单。对于iMC PLAT 3.20-R2602P08以后的版本,可以通过iMC的部署监控代 理进行iMC后台数据库的备份。其所有的操作是通过iMC部署监控代理的【运行环境】 来实现的。

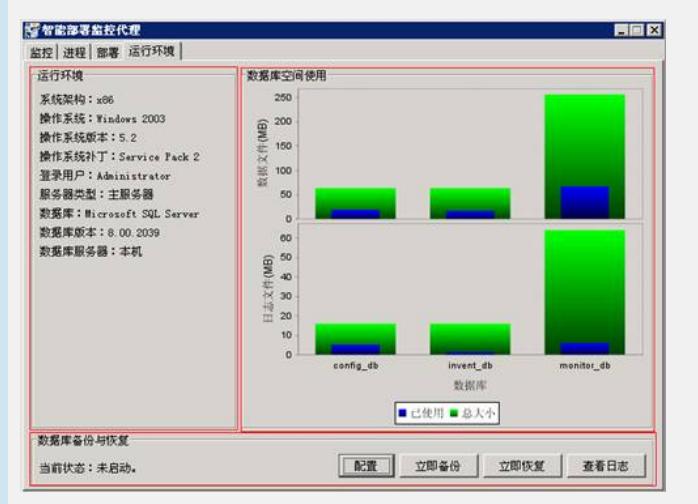

## 图1 iMC部署监控代理

用户可以手工对数据库进行立即备份,即单击图1中的<立即备份>按钮,此时系统会 要求用户选择备份数据库文件存放的路径,如图2所示,缺省路径为"\INSTALL\_DIR\i MC\dbman\bak"。此时,系统会备份该服务器上iMC系统所使用的全部数据库。

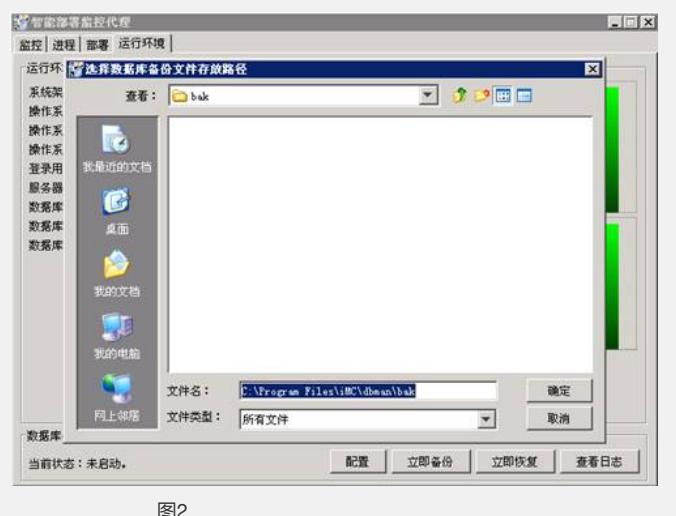

对于单机备份环境,用户也可以设定自动备份,以便Dbman自动定时对iMC数据库进 行备份,即单击图1中的<配置>按钮,系统会弹出图3窗口,在该界面内用户可设定自 动备份的相关参数。

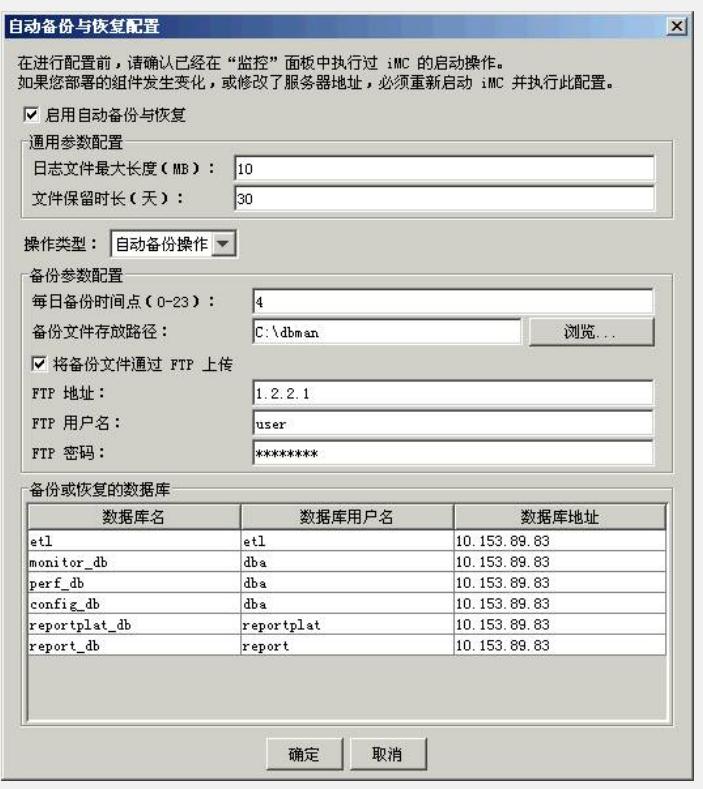

图3 配置参数信息:

l 启动自动备份与恢复:启动Dbman或关闭它。

l 日志文件最大长度:dbman日志文件(iMC\_install\dbman\log)的大小控制参数, 超过此大小dbman会自动产生一个新的日志文件。目前dbman的日志文件没有定期删 除的机制。

l 文件保留时长:保留多长时间以前的iMC数据库自动备份文件,小于此时长的数 据库自动备份文件会被iMC定时删除。

| 操作类型: 可以选择为自动备份或自动恢复之一。

l 每日备份时间点: 每天自动备份的时间。注意格式为HH:MM, 如16:00

l 备份文件存放路径: 备份后的数据库文件存放路径。由于数据库文件一般较大, 此路径建议设置为有足够磁盘空间的磁盘,禁止将路径设置为操作系统所在磁盘,这 样有占满操作系统磁盘空间导致服务器操作系统无法启动的风险。

l 将备份文件通过FTP上传:可以将备份文件传送到某FTP服务器保存。

l FTP地址:服务器IP地址。

l FTP用户名: 用户名, 支持匿名用户, 即用户不填写认可信息则缺省为匿名用户

l FTP密码: 访问密码。

。

此外,该配置窗口中还会显示该服务器上的iMC数据库信息。